## **Procedimentos para Manifestação do Destinatário - XML**

Após realizar a importação do arquivo XML, os procedimentos para manifestação de destinatário poderão ser executados.

Verifique, a seguir, como executá-los:

1. Na tela 005024 - Importação de Arquivos XML, acesse na aba Importados e a seguir, **Manifesto**.

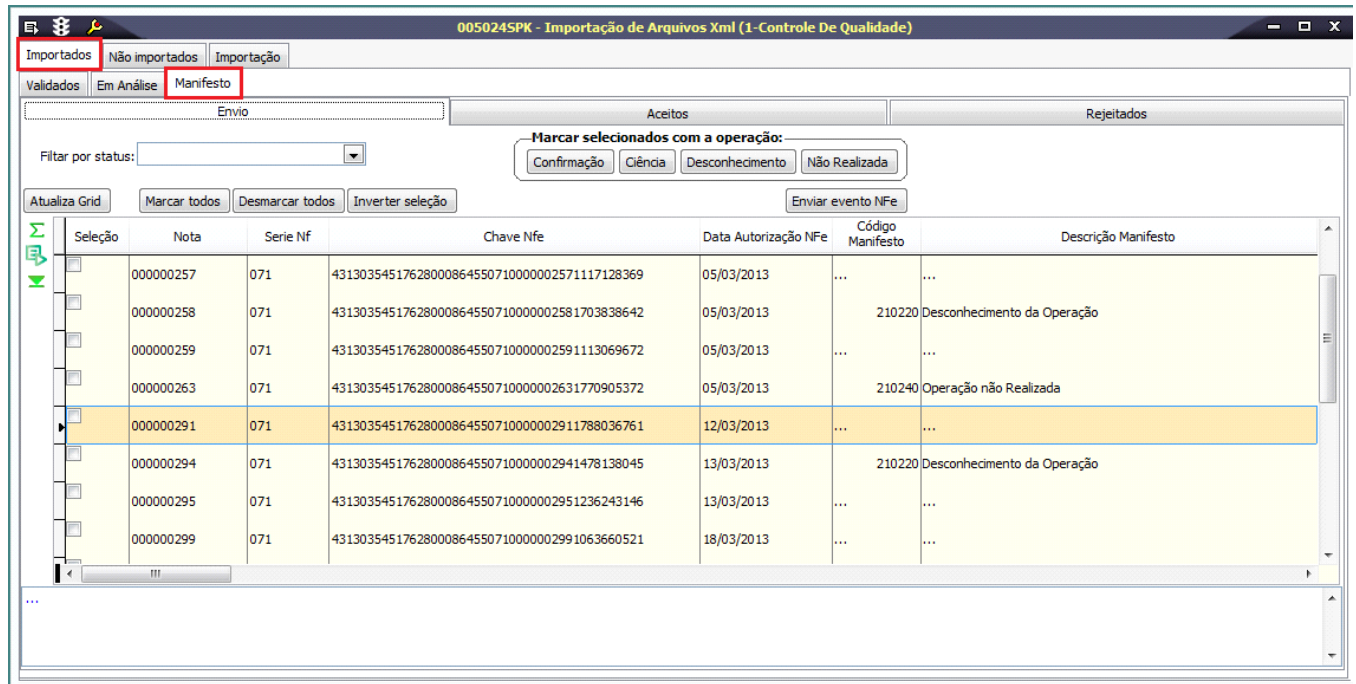

2. Selecione a Nota Fiscal de Entrada para a qual desejar emitir uma manifestação. Utilize os **Filtros por Status** para refinar o resultado da pesquisa.

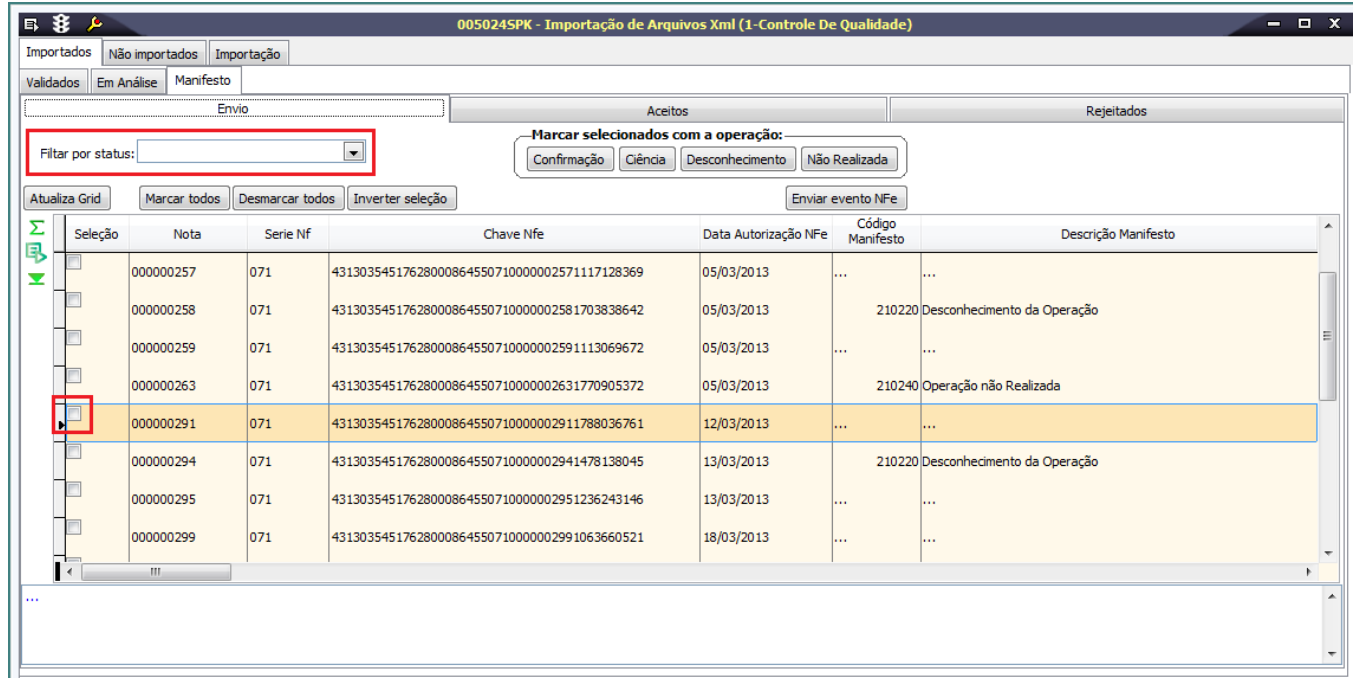

Caso as informações do grid não sejam atualizadas automaticamente, clique em **Atualiza Grid**.

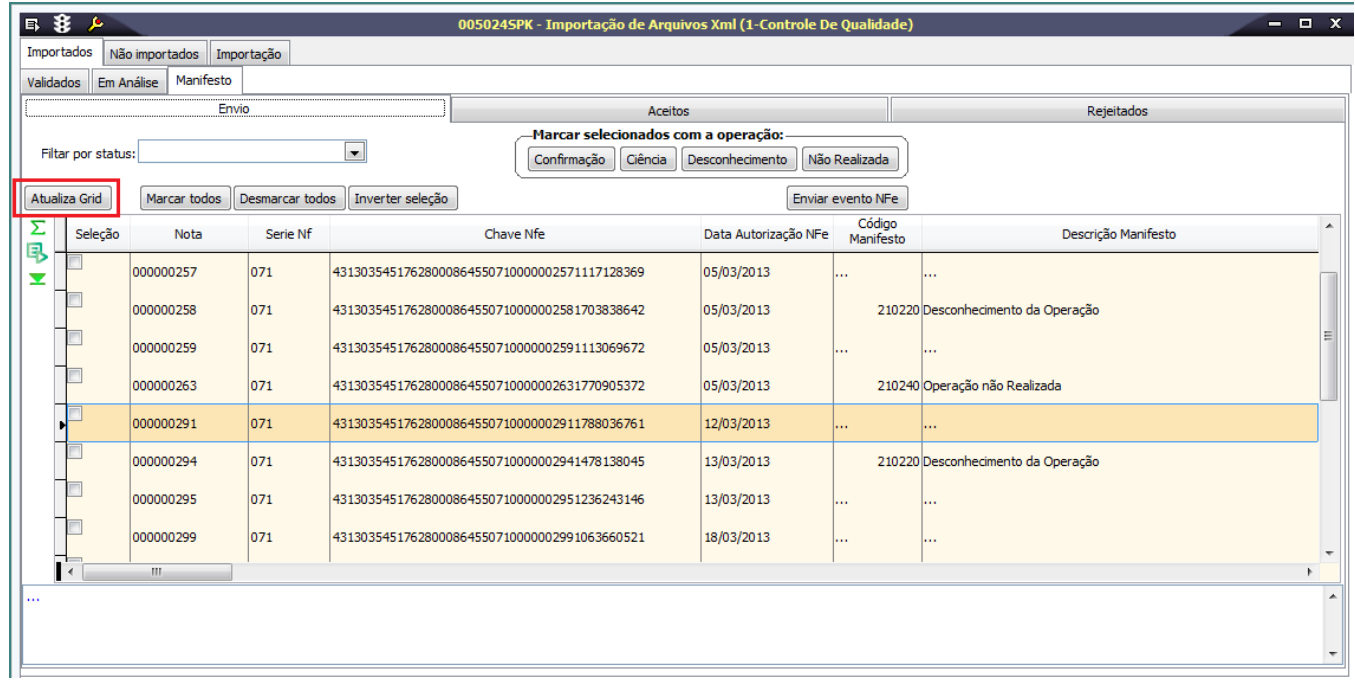

3. Clique na opção desejada: Confirmação, Ciência, Desconhecimento ou Não Realizada.

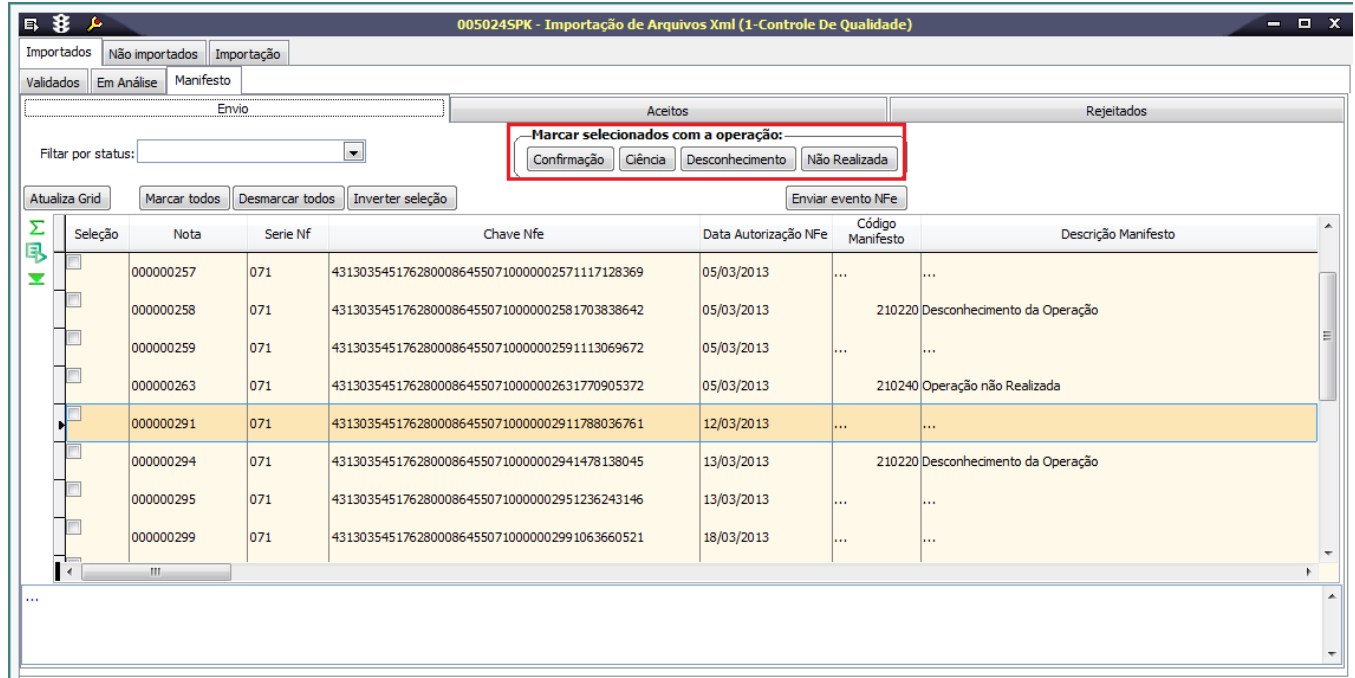

Ao selecionar a opção **Não realizada**, o usuário deverá inserir uma justificativa.

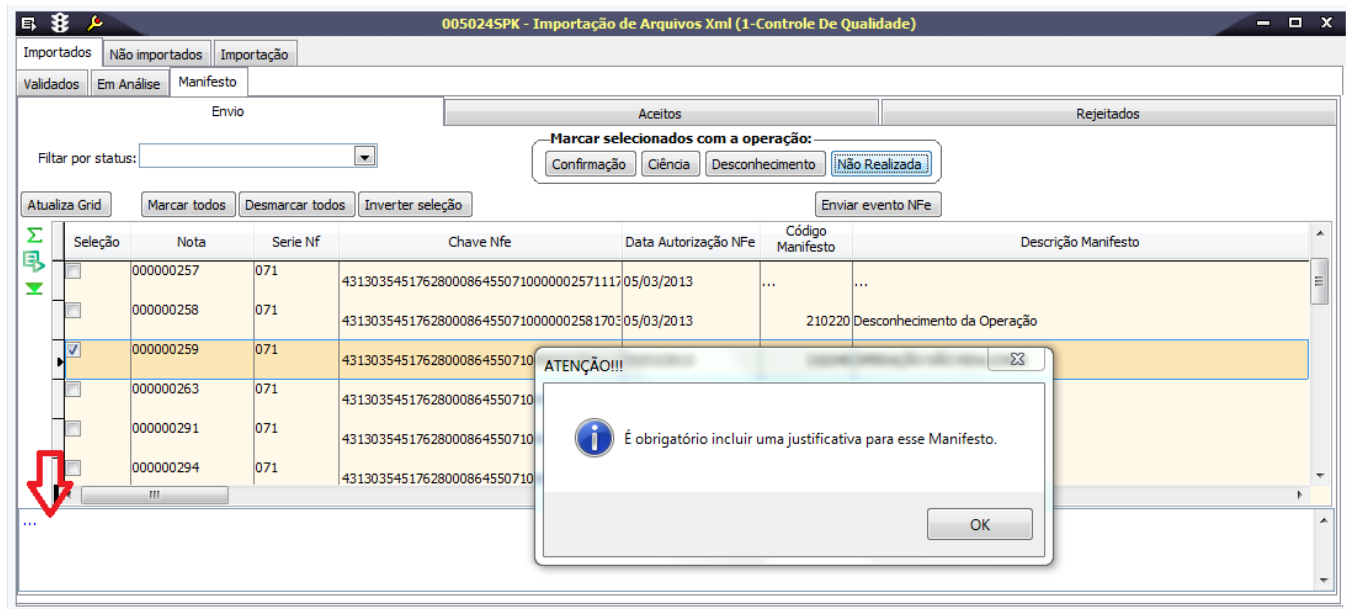

4. Clique na opção **Emitir Evento NF-e** para que a comunicação seja realizada com a Secretaria da Fazenda.

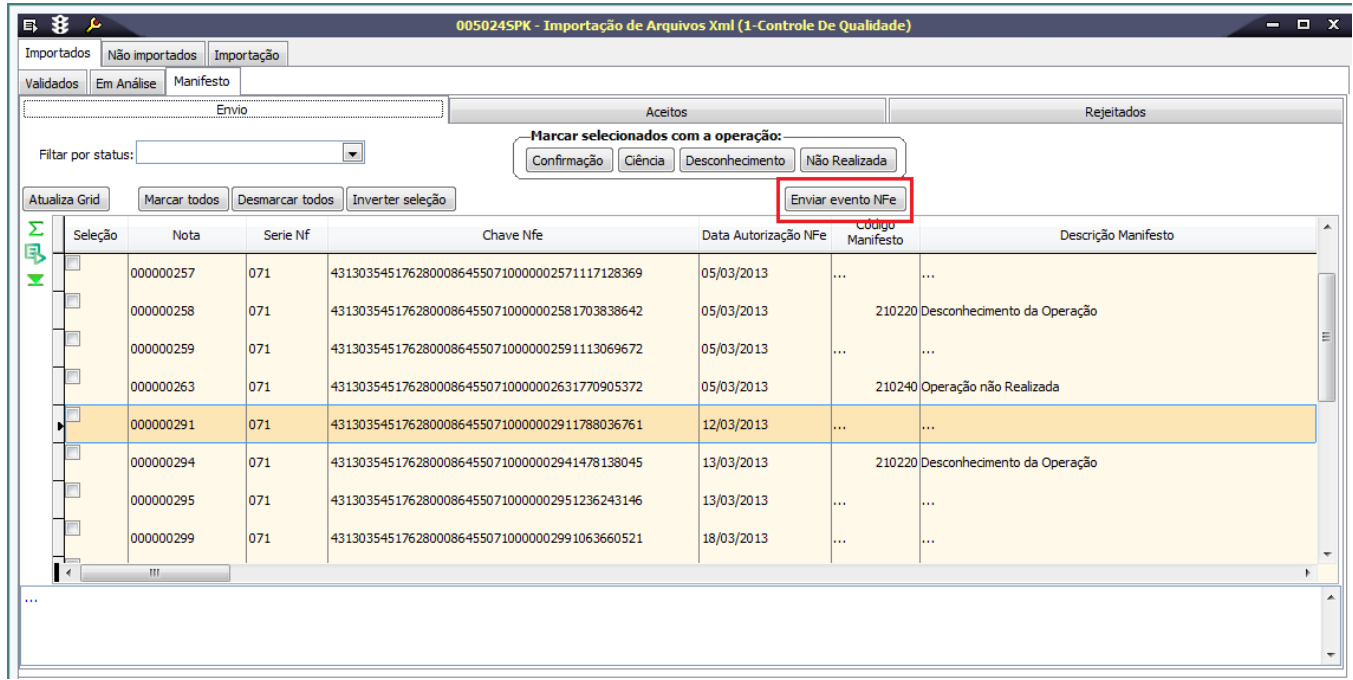

5. Após receber o retorno da Secretaria da Fazenda, as notas poderão ser Aceitas ou Rejeitadas.

Navegue entre as abas para consultar a nota desejada.

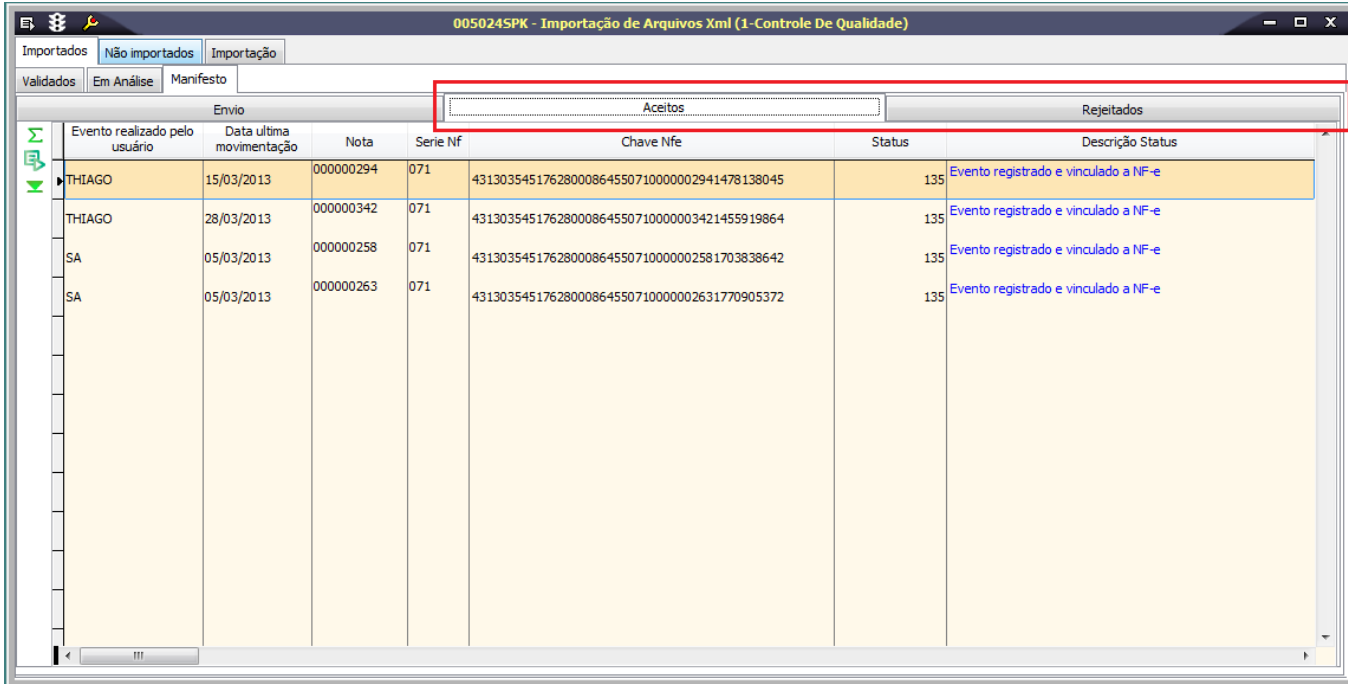